# **LOV-T Software Update Instructions**

**Follow these instructions to update software files.**

**ALL steps MUST be completed to update the fryer properly.**

**Complete the procedures in sequence and DO NOT skip any steps.** 

- **• The software files are on the USB flash drive included with this package.**
- **• The update process takes approximately 30 minutes to complete.**
- **• DO NOT start the update process until you have at least 30 minutes when the fryer will not be in use.**

# **Step 1 – Check Product Availability**

Ensure enough products are cooked to cover 30 minutes of operations while the fryer is updating.

# **Step 2 – Power Cycle the Fryer**

To power cycle the system, PUSH and HOLD the black toggle reset switch for 60 SECONDS. The reset switch is located either under the USB port, near the USB port or under the left control box (see photos to the right). If the switch is not accessible, unplug the fryer or turn off the breaker to the fryer.

# **Step 3 – Pull the Filter Pan**

Pull the filter pan slightly out from the cabinet until a **"P"** is visible on the top right corner of the display.

# **Step 4 – Turn OFF Fryers**

Press the power button  $\Box$  on each display to ensure **ALL** controllers are **OFF**.

# **Step 5 – Reset the fryer on the Left screen.**

- 1. On the <u>LEFT</u> screen, press  $\lim_{n\to\infty}$   $\lim_{n\to\infty}$  1650  $\rightarrow$   $\boxed{v}\rightarrow$   $\boxed{v}$   $\rightarrow$  FIB-RESET 2  $\rightarrow$  YES  **SERVICE SERVICE**
- 2. **RESET COMPLETED SUCCESSFULLY** is displayed once the reset is complete.
- 3. Press  $\|\mathbf{V}\|$   $\rightarrow$   $\hat{\mathbb{S}}$ . **CREW MODE**

# **Step 6 – Update the software**

The software only needs to be loaded in the USB port in the far-left fryer cabinet and it will update **ALL** the controllers and boards in the system.

Page **1** of **3**

- 1. On the LEFT screen press DESINGEN TRANSIGE DESINER **SERVICE DE SOFTWARE UPGRADE**<br>service service
- 2. **INSERT USB**. The USB port is located inside the far-left cabinet, on the left-hand side. Slide the cover up to reveal the USB port (see Figure 1).
- 3. Insert the USB flash drive (see Figure 2).
- 4. The controller displays IS USB INSERTED? YES NO
- 5. Press the **YES** button after the USB flash drive is inserted.
- 6. Controller displays READING FILE FROM USB. PLEASE DO NOT REMOVE USB WHILE READING.
- 7. Controller displays READING COMPLETED, PLEASE REMOVE USB.
- 8. Remove the USB flash drive and lower cover over the USB slot.

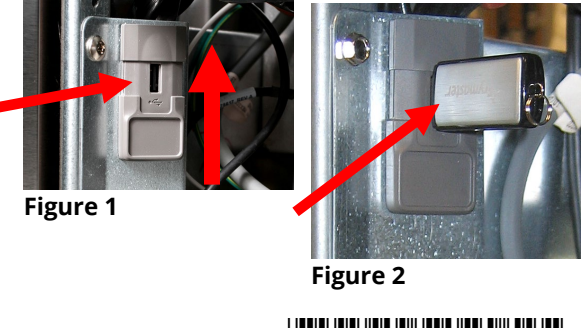

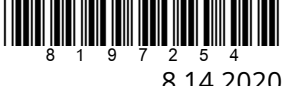

**WEBSTAND MEDICINES** 

UIB v.04.00.106 FIB v.01.01.043

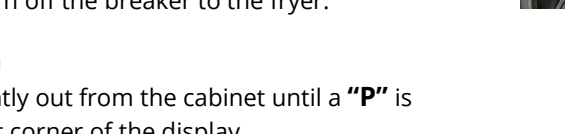

- 9. Press the **YES** button after the USB flash drive is removed.
- 10. Controller displays CONFIRM CONTROLLERS AVAILABLE FOR UPGRADE UIB, SIB, VIB AND FIB.
- 11. Press the **YES** button to continue.
- 12. Controller displays UIB/VIB/SIB/FIB DATA TRANSFER IN PROGRESS, WILL COMPLETE IN X MINUTES for each board.
- 13. Controller displays UIB/VIB/SIB/FIB UPGRADE IN PROGRESS, WILL COMPLETE IN X MINUTES for each board.
- 14. When the software update is complete, the far-left controller will display UPGRADE COMPLETE? YES on followed by the rest of the controllers displaying SOFTWARE UPGRADE COMPLETED.
- 15. Press the **YES** button.
- 16. The far-left controller displays UPGRADE COMPLETED, POWER CYCLE THE SYSTEM; the other controllers continue to display SOFTWARE UPDATE COMPLETED.
- 17. Power cycle the system as shown in step 2. **ENSURE THE SWITCH IS PRESSED AND HELD FOR 60 SECONDS.** Failure to press and hold the reset switch long enough, may cause an incomplete software update.
- 18. While the fryer is rebooting some controllers may take up to 10 minutes to reboot while the software is loading.
- 19. Once all controllers have returned to the power standby switch  $[0]$ , go to the next step.

### **Step 6 – Verify the software update**

- $\textcircled{a}\rightarrow$  ?  $\rightarrow$   $\textcircled{1}\rightarrow$   $\textcircled{1}$ 1. On **ALL** the screens, press
- 2. When the versions are displayed, confirm they all match the versions below: **SOFTWARE VERSION**
	- **UIB = 04.00.106 SIB = 04.00.000 VIB = 01.01.000 FIB = 01.01.043**
- 3. If software versions match on **ALL** screens, press and proceed to **Step 8 – Reposition the Filter Pan**.
- **4.** If software versions **DO NOT** match, press  $\boxed{\textcircled{f}}$  and repeat **Step 6 Update the Software**.

### **Step 8 – Reposition the Filter Pan**

Push the filter pan back into the fryer until a "**P**" is **NOT** visible on the top right corner of the display.

### **Step 9 – Power Cycle the Fryer**

1. Power cycle the system one more time as shown in step 2. **ENSURE THE SWITCH IS PRESSED AND HELD FOR 60 SECONDS.** Failure to press and hold the reset switch long enough, may cause an incomplete software update.

**\*\*\*\*\*\*\*\*\*\*\*\*\*\*\*\*\*\*\*\*\*\*\*\*\*\*\*\*\*\*\*\*\*\*\*\*\*\*\*\*\*\*\*\*\*\*\*\*\*\*\*\*\*\*\*\*\*\*\*\*\*\*\*\*\*\*\*\*\*\*\*\*\*\*\*\*\*\*\*\*\*\*\*\*\*\*\*\*\*\*\***

# **Troubleshooting**

### **CAN COMMUNICATION FAILED or CAN communication error during an update**

- 1. Power cycle fryer ensuring that the reset switch is pressed and held for **30 seconds** or greater, or power is removed for **30 seconds** or greater.
- 2. Update the software again.
- 3. Check software versions. If they still do not update repeat step #1 and recheck.

### **Software does not update**

1. Power cycle fryer ensuring that the reset switch is pressed and held for **30 seconds** or greater, or power is removed for **30 seconds** or greater.

2. Recheck software versions. If they still do not update repeat step #1 and recheck.

### **Display reboots automatically during an update**

- 1. Power cycle fryer ensuring that the reset switch is pressed and held for **30 seconds** or greater, or power is removed for **30 seconds** or greater.
- 2. Update the software again.
- 3. Check software versions. If they still do not update repeat step #1 and recheck.

### **Controller keeps rebooting after an update**

- 1. Ensure ALL controllers display **OFF**.
- 2. Power cycle fryer ensuring that the reset switch is pressed and held for **30 seconds** or greater, or power is removed for **30 seconds** or greater.

### **During the update, the process stops and won't restart.**

- 1. Power cycle fryer ensuring that the reset switch is pressed and held for **30 seconds** or greater, or power is removed for **30 seconds** or greater.
- 2. Update the software again.
- 3. Check software versions. If they still do not update repeat step #1 and recheck.

### **FIB2 reset fails or displays CAN COMMUNICATION FAILED.**

- 1. Power cycle fryer ensuring that the reset switch is pressed and held for **30 seconds** or greater, or power is removed for **30 seconds** or greater.
- 2. Repeat the FIB2 reset again.

### **Change Filter message after an FIB2 Reset**

- 1. This is normal after an FIB2 reset.
- 2. Pull the filter pan slightly out of the cabinet until a "**P**" is visible on the top right corner of the display for **30 seconds** or greater until the message disappears.
- 3. Push the filter pan back into the fryer.

### **Display locks up during an update**

- 1. Power cycle fryer ensuring that the reset switch is pressed and held for **30 seconds** or greater, or power is removed for **30 seconds** or greater.
- 2. Update the software again.

*Prior to calling the Technical Assistance Hotline, try the troubleshooting steps above. If the troubleshooting steps do not correct the issue, call: 1-800-551-8633*